## **Printing and Submitting Online Exams**

## Download student copy and print

- 1) In your Moodle course, click on the assignment button for the exam links
- 2) Click on the link provided at "Feedback comments"
- 3) Login with your student ID. You are now in the TUMexam interface.
- 4) Under "Active Submission", click on "rehearsal" / "endterm" (or other name of exam)
- 5) Under "Assignment", click on "Download" to obtain you individual exam PDF
- 6) Print your exam PDF

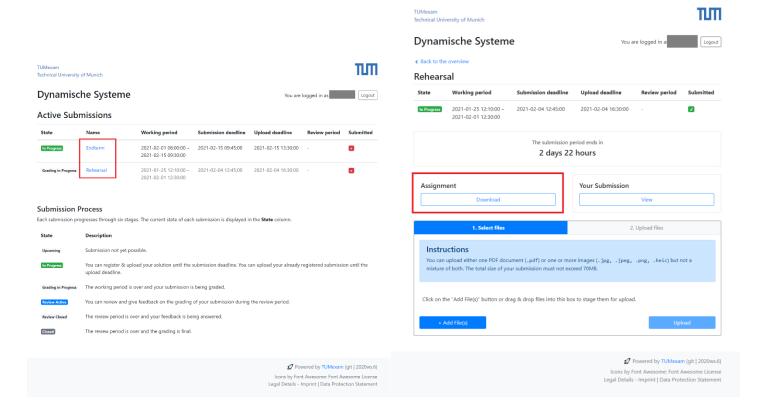

## Submit and upload filled student copy and upload (steps 1) - 4) same as before)

- 1) In your Moodle course, click on the assignment button for the exam links
- 2) Click on the link provided at "Feedback comments"
- 3) Login with your student ID. You are now in the TUMexam interface.
- 4) Under "Active Submission", click on "rehearsal" / "endterm" (or other name of exam)
- 5) Scan your exam / take pictures of your exam
  - a. ideally send them to your computer
  - b. Otherwise, upload with phone
- 6) Click on "+ Add File(s)". You can choose between adding
  - a. One single PDF file
  - b. Multiple image files

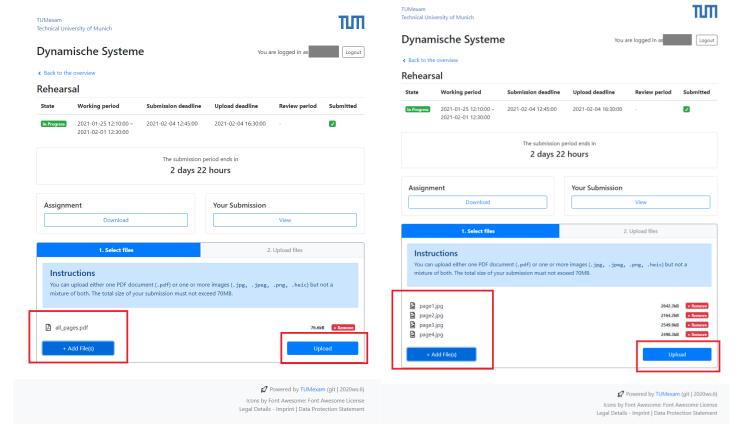

- 7) Make sure you added all files you want to upload
- 8) Click on "Upload"
  - a. once clicking "Upload", you cannot add more files
  - b. After successful upload: if you add files again and upload, the previous upload will be overwritten

9) Under "Your Submission", click "View" to check if your files uploaded correctly. If something went wrong, submit again

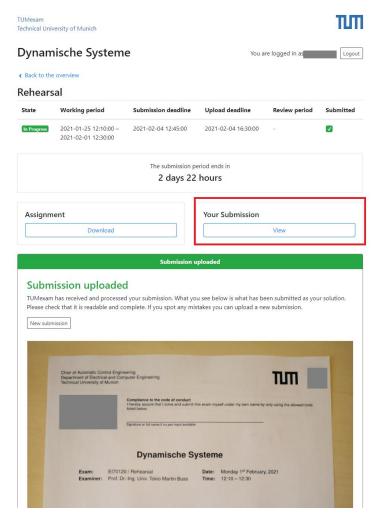

- 10) Initial Upload vs Uploading Process
  - a. The submission must be done by the submission deadline. (You must have clicked "Upload" in time)
  - b. The uploading process may take longer (due to TUMexam or your connection). We reserve a few hours for the uploading process, just in case it is necessary.